# **How it Works: TESTS (See PowerSource Article #55950)**

### **Create a Test**

Follow the steps below to create a test:

- 1. Log into the District.
- 2. Navigate to Start Page > District > [Grading Functions] Tests > **New**.
- 3. Populate the following fields, then submit the page.
- **Name:** Used to query the tests for reports and DATs (data access tags).
- **Type:** Used for reference only.
- **Description:** Used for reference only.

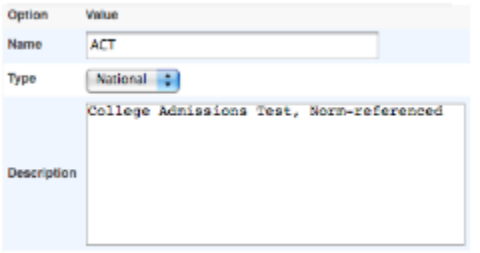

**NOTE: Since many students re-take the college entrance tests in an attempt to improve scores, you may want to create Test Names such as: ACT\_1, ACT\_2, ACT\_3, ACT\_4 for storing data for multiple attempts.**

**Here is an example of the setup for multiple attempts:**

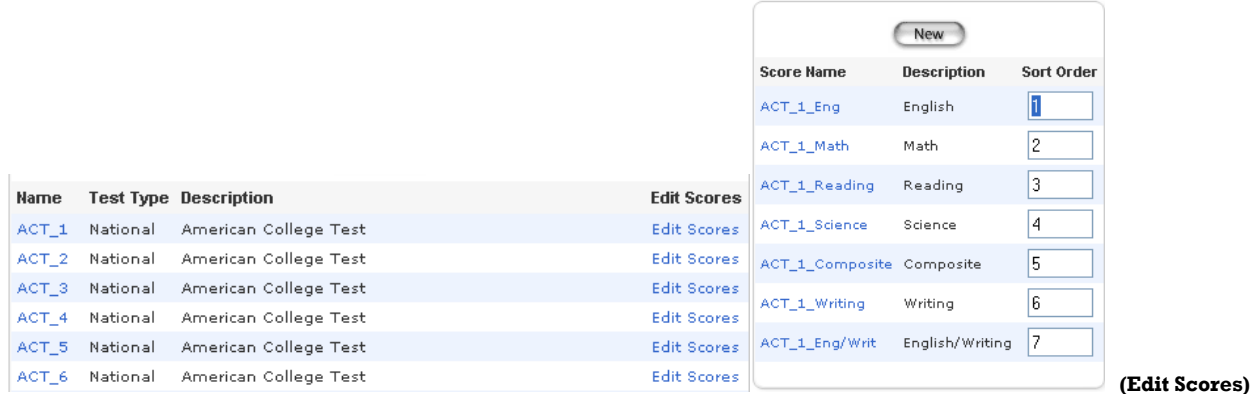

#### **Create Test Scores**

Follow the steps below to create test scores:

- 1. Log into the District.
- 2. Navigate to Start Page > District > [Grading Functions] Tests.
- 3. Click on **Edit Scores** next to the appropriate test. Name Test Type Description **Edit Scores** ACT National College Admissions Test, Norm-referenced Edit Scores
- 4. Populate the following fields; then submit the page.
- **Name:** Used to query the test score for reports and DATs (data access tags).
- **Sort Order:** Used to sort the test score on the Test Scores page.
- **Description:** Used for reference only.

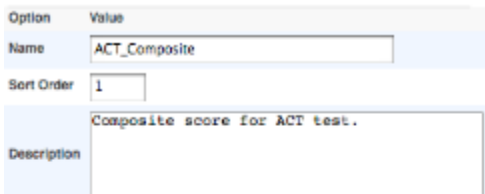

### **Example List of Test Scores for ACT Test:**

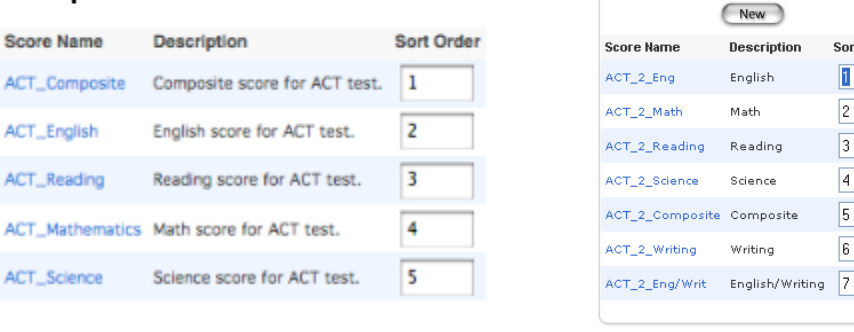

**(Example: 2nd Attempt)**

Sort Order

 $\mathbf{1}$ 

2

 $\overline{3}$ 

 $\overline{4}$ 

5

 $\overline{6}$ 

**NOTE: If Test Names were created at the District level as suggested above, to allow storage of multiple attempts, such as "ACT\_1", "ACT\_2", etc., you will want to create corresponding Score Names as well, such as, "ACT\_1\_Composite", "ACT\_1\_English", "ACT\_1\_Reading", then for the next attempt, create Score Names like: "ACT\_2\_Composite", "ACT\_2\_English", "ACT\_2\_Reading", etc. (See example above.)**

#### **Enter Test Scores**

Follow the steps below to enter test scores:

- 1. Log into the appropriate School.
- 2. Select a student from the Start Page.
- 3. Choose the **Test Scores** student screen.
- 4. Select a Test from the **Enter New Test** drop-down menu and click Submit.

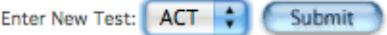

- 5. Enter the Date that the test was taken, the Term in which the date falls, and the Grade Level of the student when the test was taken. These fields can be referenced by the Tests DAT (data access tag) for reports.
- 6. Populate the test score fields. These fields can also be referenced by the Tests DAT (data access tag) for reports.
- 7. Submit the page.

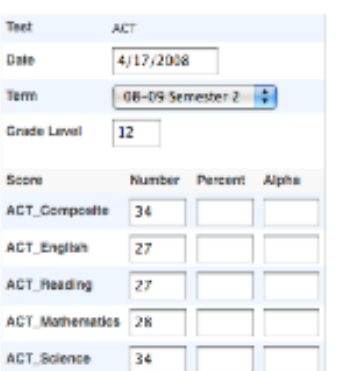

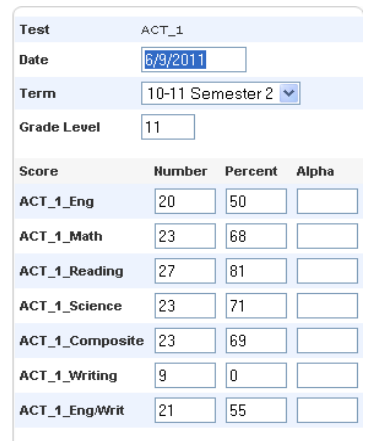

 **Ex: 1st Attempt ACT**

#### **Example Completed Test Entry for Student**

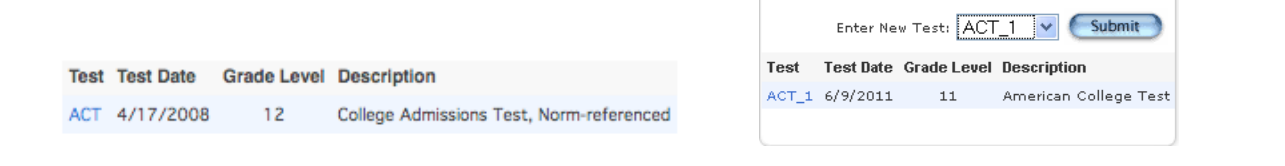

## **Test Score Record in [StudentTestScore] Table**

When test scores are entered for a student on the Test Scores student screen, a record is created in the [StudentTestScore] table. Follow the steps below to view the record:

- 1. Locate the student's **internal ID** on the bottom/middle of the Teacher Comments student screen.
- 2. Navigate to Start Page > Systen > DDE.
- 3. Select the **[StudentTestScore]** Table.
- 4. Search for **StudentID** = [ID from step #1].

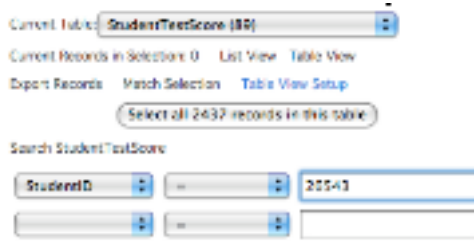

5. It is possible to search for additional criteria if the student has many test score records.

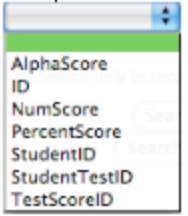

- 6. Click on **Search all x records in this table**.
- 7. Click on **List View**.
- 8. Select the appropriate record.

The record in the image below responds to the ACT\_Mathematics score seen on the Test Scores student screen.image above. The AlphaScore is blank, the NumScore is 28 and the PercentScore is 0.

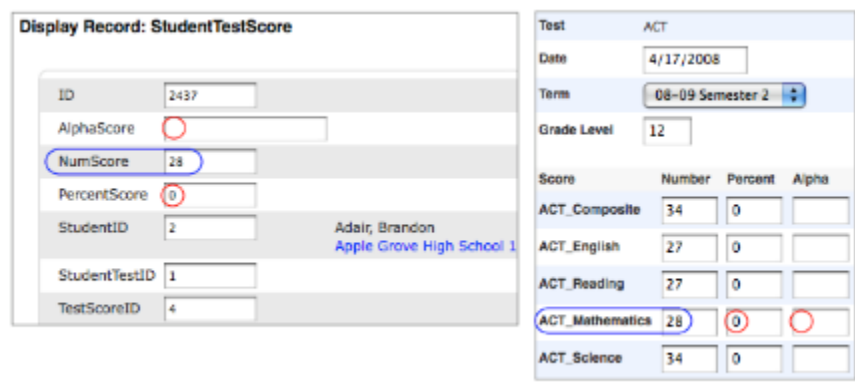

## **Report on Test Scores**

Refer to Knowledgebase article **5982** for information on how to report on test scores.

## **Relationship Between Test Tables**

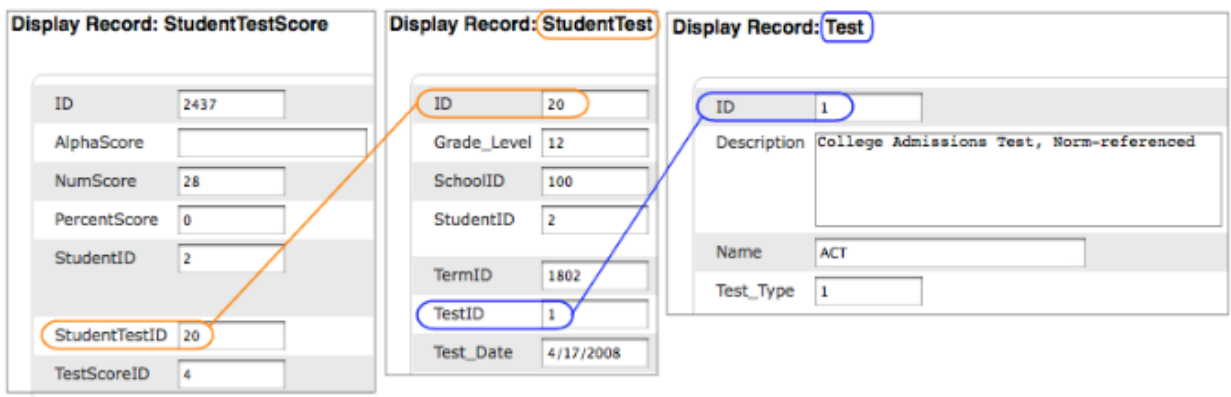

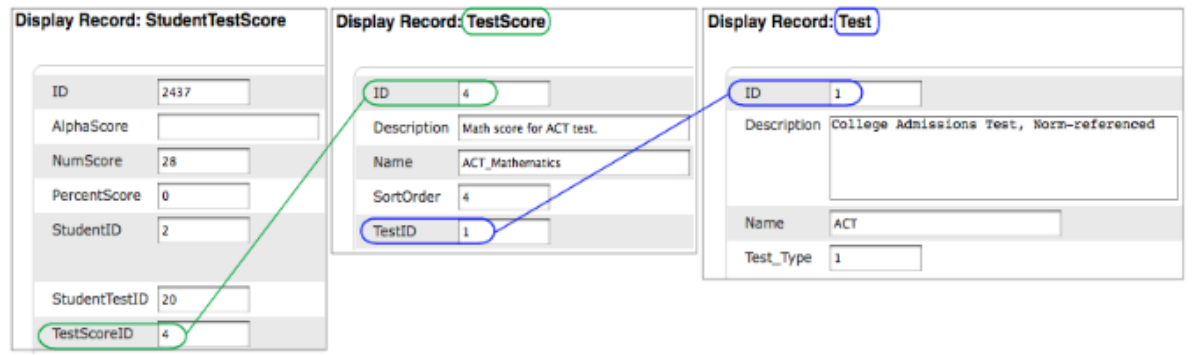